TokApp

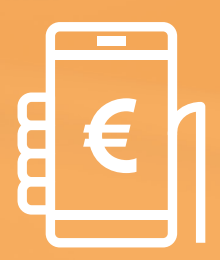

**PAGOS A TRAVÉS DE LA APP (PARA USUARIOS)**

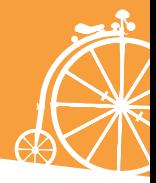

## **PAGA A TRAVÉS DE TokApp**

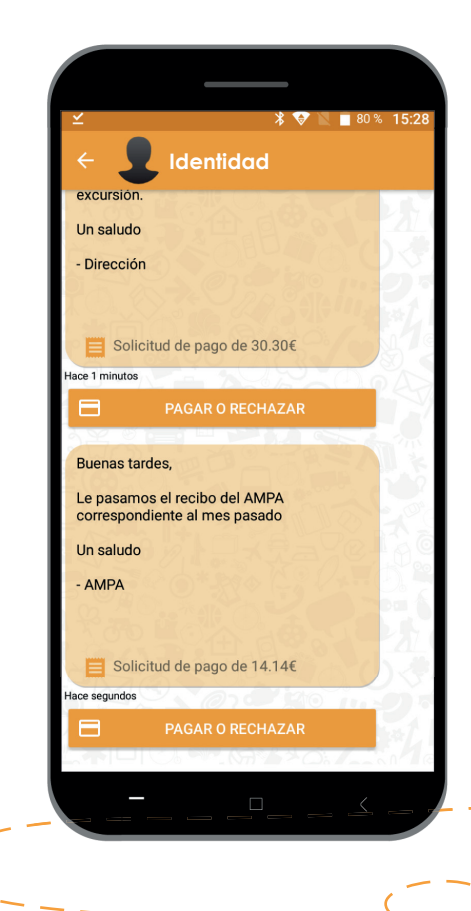

**Ahora podrás realizar pagos con TokApp**, de forma sencilla y segura.

A partir de ahora, la comunicación con tu entidad será mucho más fácil, ya que **tendrás la opción de pagar a través de la aplicación.** Ya sea el pago del comedor, una excursión, o la cuota de alguna actividad. Olvídate de tener que llevar el dinero al centro. Podrás hacerlo a través de un simple mensaje de texto en la que aparecerá un botón con la opción **"Pagar o rechazar"**.

#### **Seguridad TokApp**

**TokApp**, manteniendo su filosofía de privacidad y seguridad para el usuario, **asegura que la solicitud de pago en la app se realiza directamente por la entidad y no una fuente externa.**

**Los datos enviados a través de TokApp están cifrados mediante SSL/TLS,** y en **ningún momento TokApp almacena los datos sensibles de tu tarjeta** de crédito cuando la introduces.

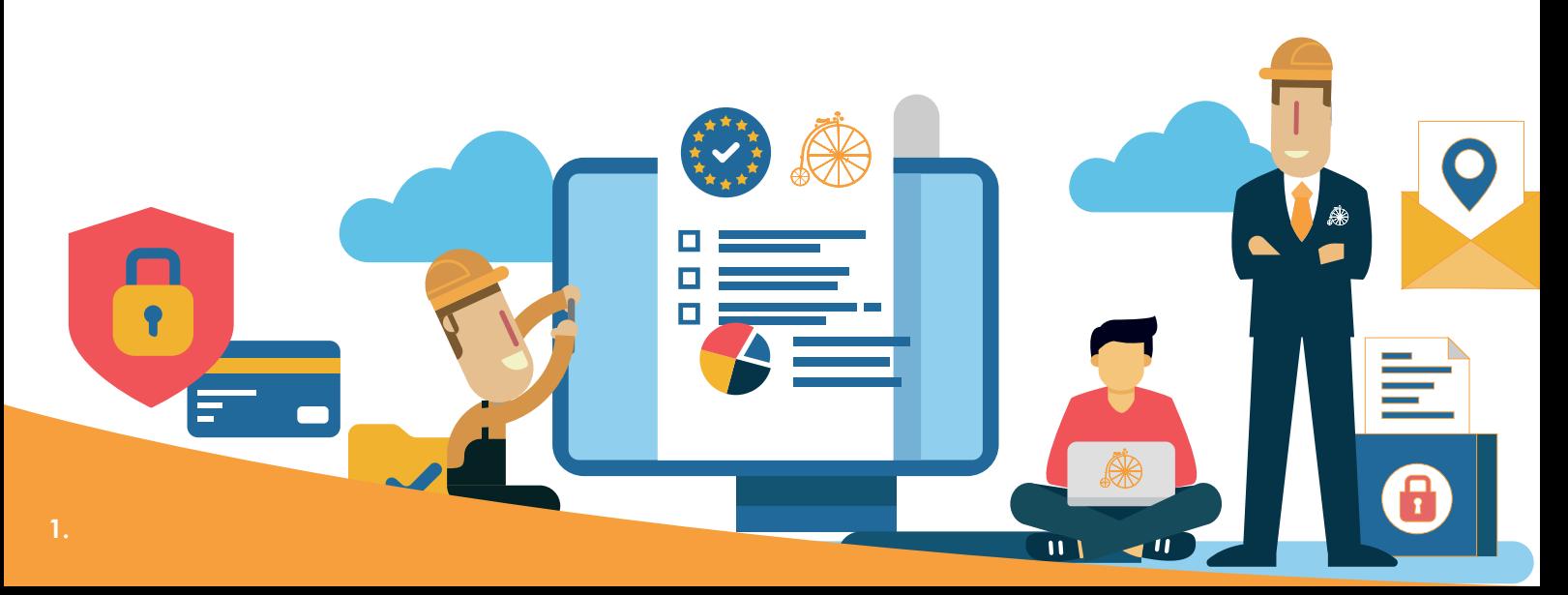

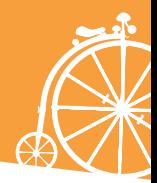

### **Cómo funcionan los pagos. Paso a paso**

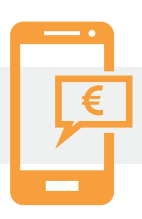

#### **1. Mensaje de solicitud de pagos**

**Una vez recibido el primer mensaje con petición de pago, tendrás dos opciones:** aceptar el pago, o en caso contrario, rechazarlo.

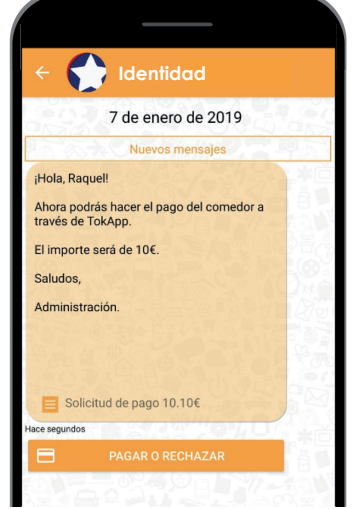

# **2. Acepta o rechaza el pago**

### **En caso de rechazar...**

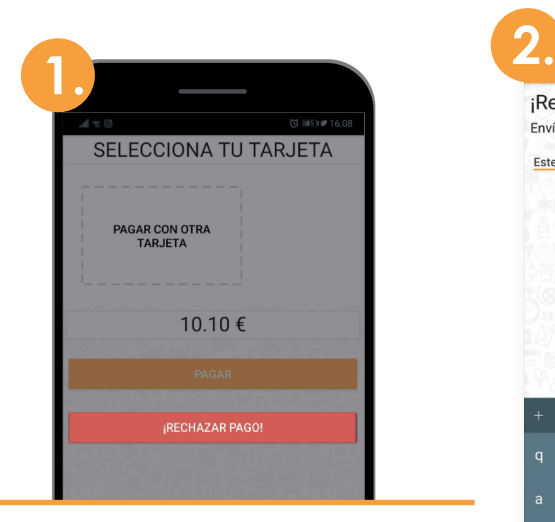

Pulsa el botón **"rechazar pago"**

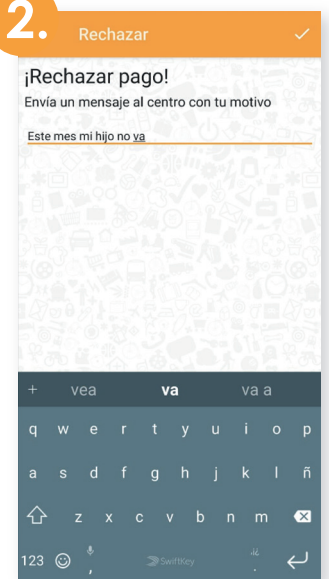

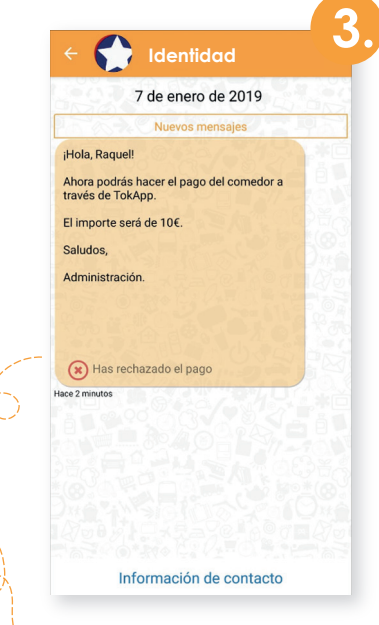

En el mensaje, aparecerá **como pago rechazado.**

Pasarás directamente a una pantalla donde **podrás explicar el motivo del rechazo del pago.**

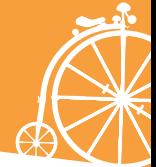

### **En caso de aceptar...**

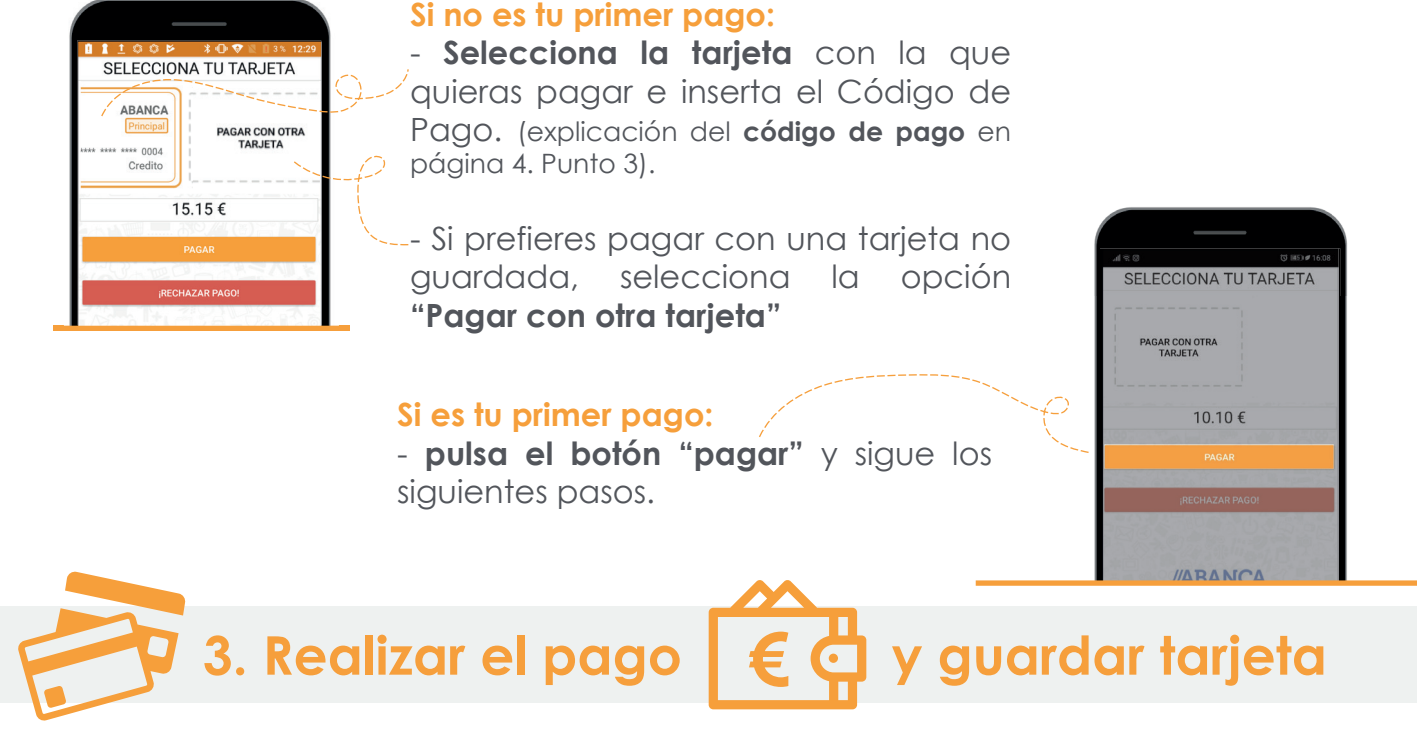

**TokApp utiliza la pasarela de ABANCA**, válida para tarjetas VISA, MasterCard o Euro 6000.

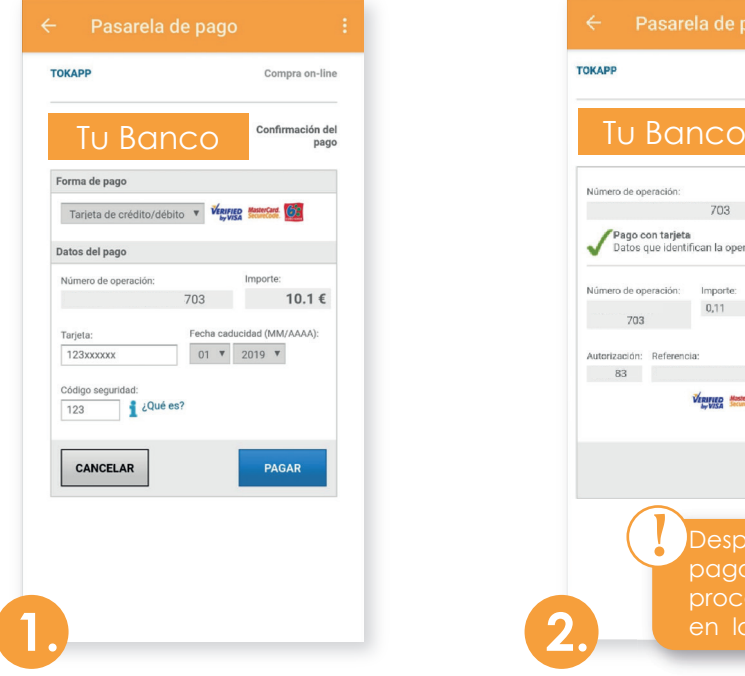

La aplicación te llevará **directamente a la pasarela de pagos.** En ella, escribe la información de tu tarieta.

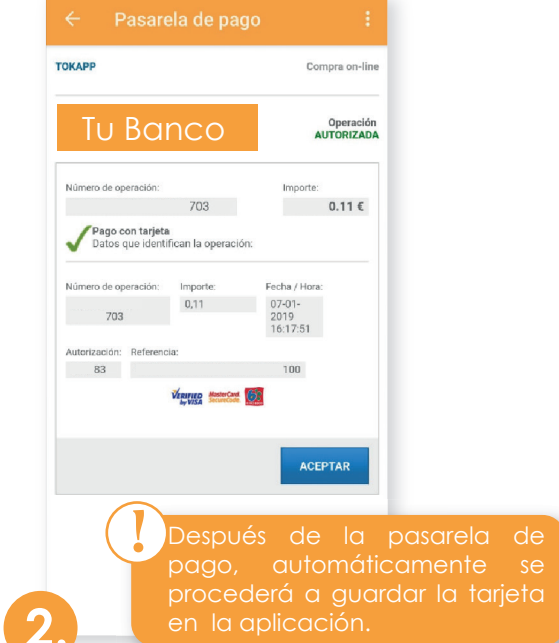

Terminado este proceso, si todo está correcto, **marcará la operación como autorizada** y podrás darle al botón de aceptar.

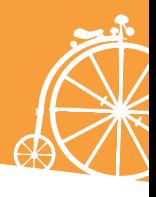

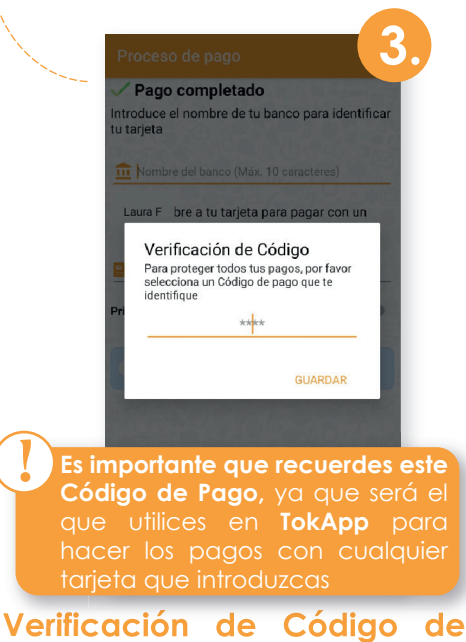

**Pago:** Por tu sequridad, inserta un código de 4 dígitos. **Cada vez que se realice un pago(con cualquier tarjeta), deberás verificar con este Código de Pago.**

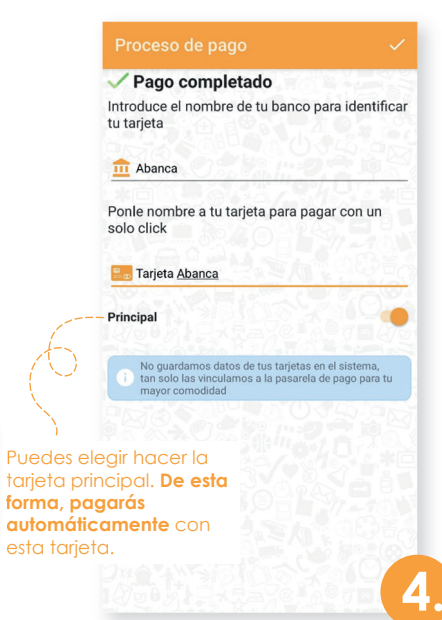

**Identificación de la tarjeta: Escribe el nombre del banco y un nombre** a la tarjeta para identificarla.

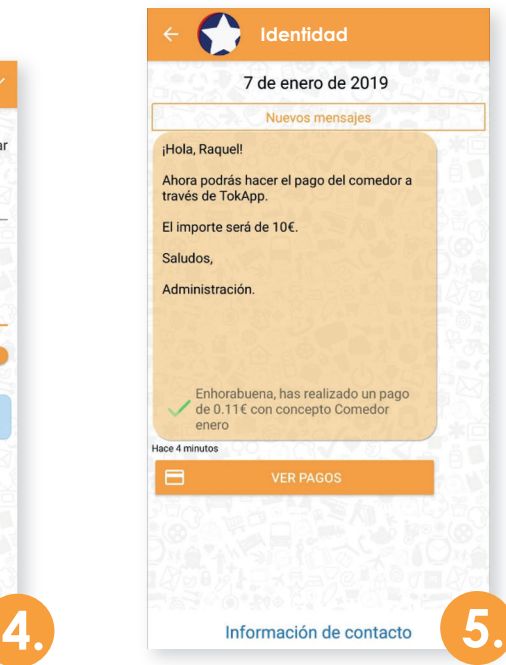

Tras realizar estos pasos, volverás directamente al mensaje. **Podrás ver el histórico de pagos pulsando el botón "ver pagos".**

### **4. Histórico de pagos**

En este apartado **podrás llevar un seguimiento de los pagos,** de las tarjetas usadas y los detalles de un pago en concreto.

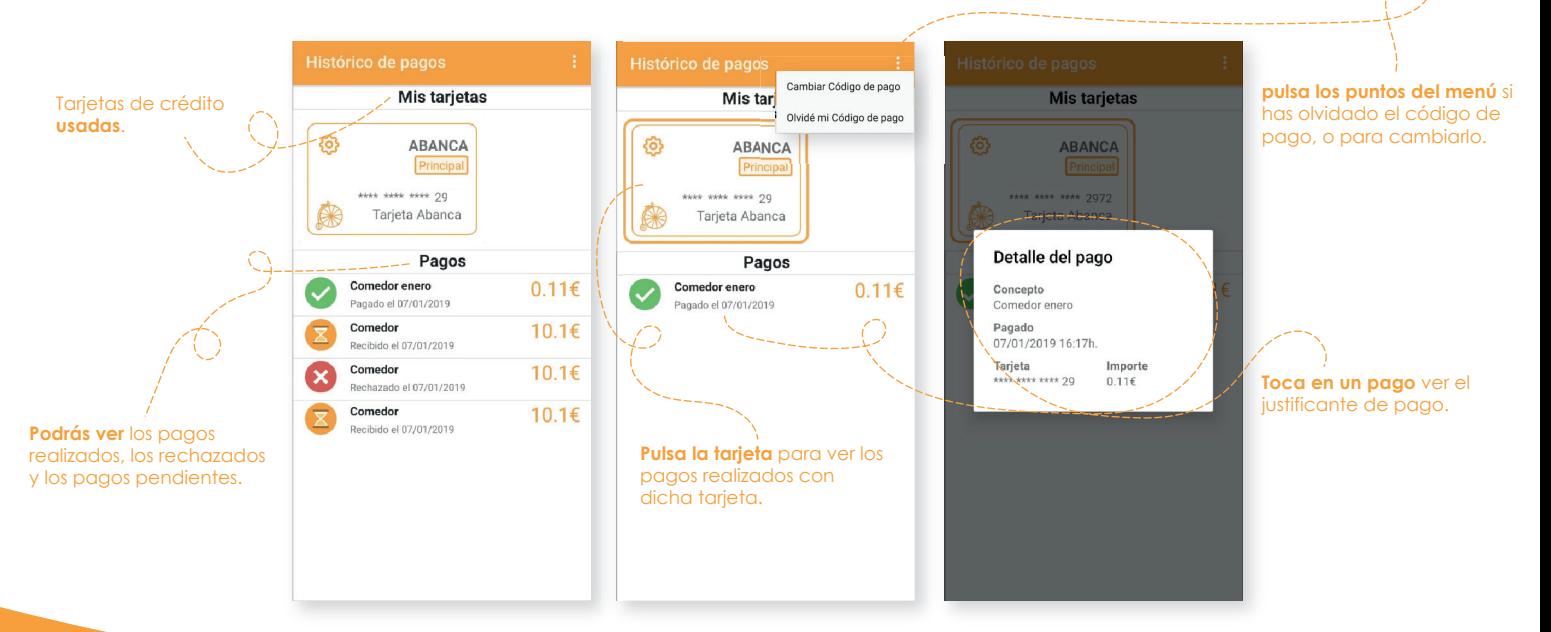

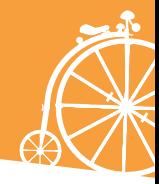

# **5. Edita/Elimina los datos de la tarjeta**

Si quieres editar los datos de tu tarjeta o incluso, eliminarla...

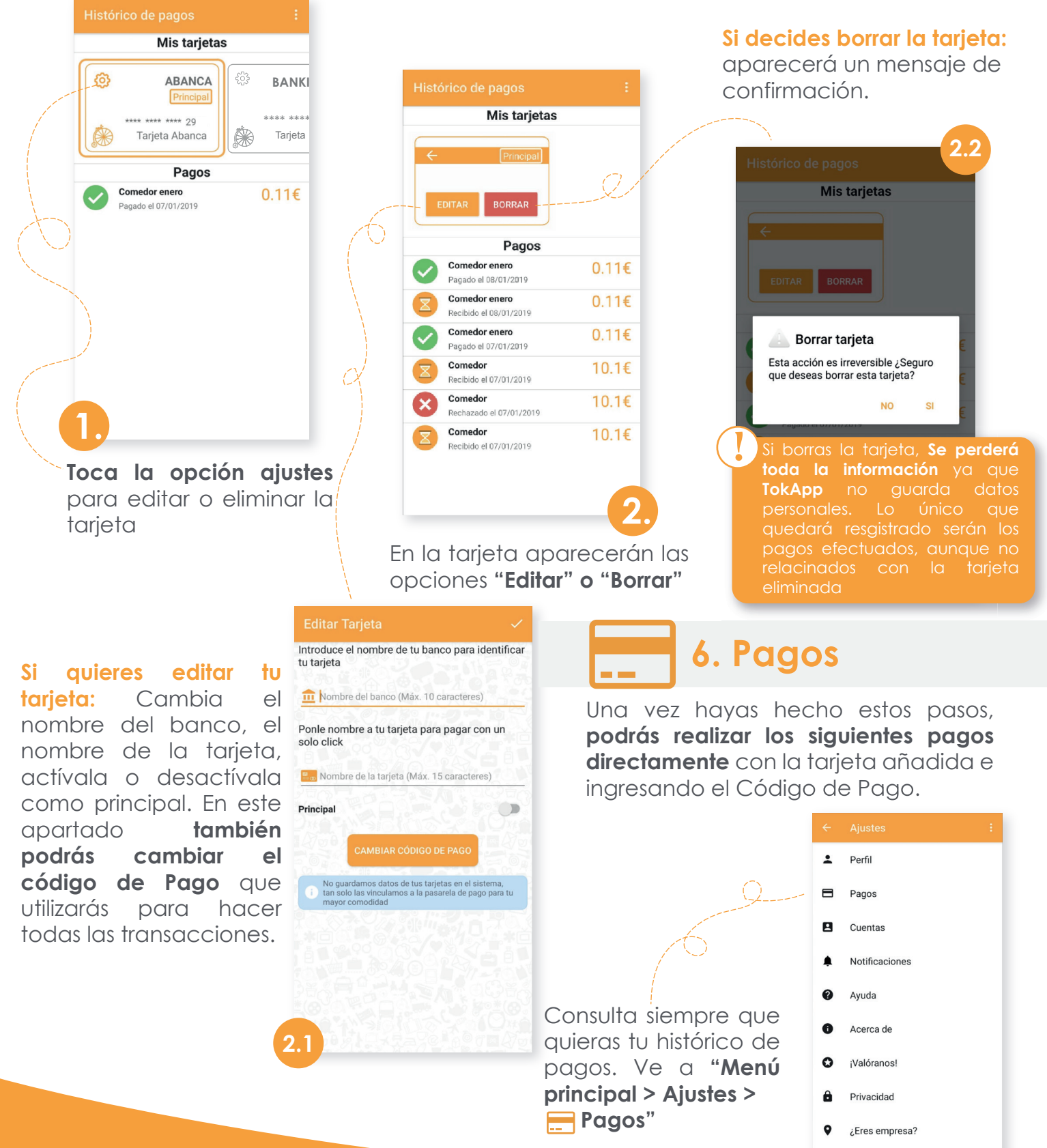

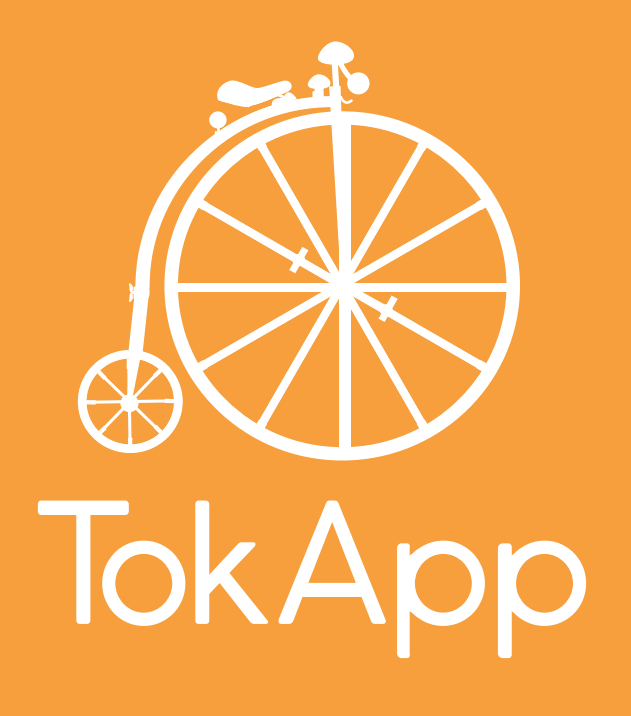

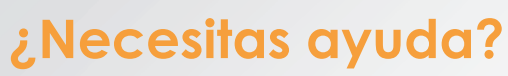

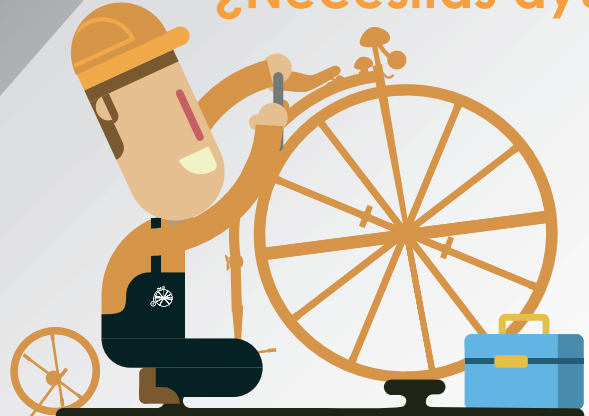

Soporte@TokApp.com http://tokapp.com/soporte (+34) 886 080 996